# **MODÜL 5 VERİTABANI UYGULAMALARI 2**

## **2.3 Tablo Tasarımı**

Hazırlanan bir tablonun ve içerisindeki alanların özelliklerini değiştirmek mümkündür. Şimdi bu işlemlerin nasıl gerçekleştirileceğini görelim.

## *2.3.1 Tablo özelliklerini değiştirme*

Tablo özelliklerini değiştirmek veritabanı penceresi içerisinden oluşturulan tablo açık iken tablo başlığı sağ tıklanarak "Tasarım Görünümü" ne geçilmelidir. Bu pencere içerisinden tabloya yeni alanlar ekleyebilir, alan silebilir veya farklı işlemler gerçekleştirebilir.

# *2.3.2 Alan özelliklerini değiştirme*

Tablo Tasarım Görümü penceresi içerisinden her bir alana ait özellikleri değiştirebilir. Birincil anahtar tanımlama veya indeks oluşturma işlemlerini buradan gerçekleştirilir. Alanlara ait değiştirebileceğimiz alanlar aşağıda gösterilmektedir. Alan özelliklerini tanımlarsak:

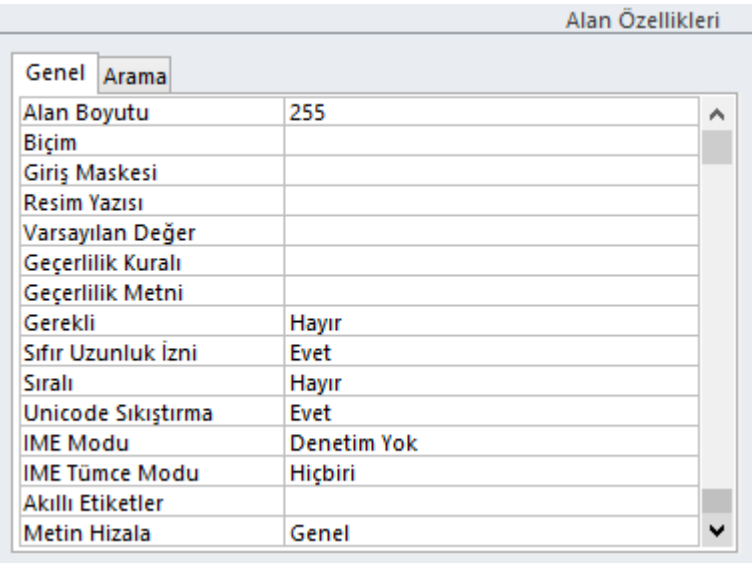

Alan Boyutu: Bu alana girilebilecek en fazla karakter sayısını belirler.

Biçim: Bir alana girilecek olan bilginin alan içerisindeki görünümünü belirler.

Giriş Maskesi: Alana girilecek olan verilerin önceden belirlenmiş bir kurala uygun şekilde girilmesini sağlar.

Resim Yazısı: Bir alana veri girilirken ekranda tanımlanan alan adı aynen görünür. Tanımlanan veri alanı dışında bir yazının ekranda görüntülenmesi için resim yazısı kutusuna tanımlayıcı bir bilgi girilir.

Varsayılan Değer: Veri alanında sıklıkla girileceğine emin olduğunuz veriyi buraya yazarsak veritabanı uygulaması çalıştırıldığında otomatik olarak bu alan girilmiş olarak ekrana çıkar. Kullanıcı isterse girilmiş olan değeri değiştirebilir.

Geçerlilik Kuralı: Girişi yapılan verinin belirli bir kurala göre girilmesini sağlar. Örneğin ara sınav notlarının 0 ile 100 arasında girilmesini sağlar.

Geçerlilik Metni: Geçerlilik kuralına uyulmadığı durumlarda üretilecek olan hata mesajını belirleriz.

Gerekli: Bir alana veri girilmesini zorunlu hale getirir.

Sıfır Uzunluk İzni: Sadece metin türündeki veri alanları için veri girişi yapılmadan geçişe izin verir.

Sıralı: Veri alanına girilen verilerin sıralı hale gelmesini sağlar.

Unicode Sıkıştırma: Sadece metin türündeki veri alanlarının içerisinde 2 bayt yer tutan verileri 1 bayt olacak şekilde sıkıştırır.

IME Modu: Hangi Giriş Yöntemi Düzenleyicisi (IME) ayarlanacağı seçilir. IME Tümce Modu: Hangi tümce Giriş Yöntemi Düzenleyicisi (IME) ayarlanacağı seçilir.

Akıllı Etiketler: Bu alana uygulanacak eylem etiketleri belirlenir.

Metin Hizala: Denetimdeki metnin istenilen şekilde hizalanması sağlanır.

# **2.4 Veritabanını Güncelleme**

Bir veritabanını planlamak, tasarlamak ve oluşturmak kadar onu güncellemek de önemlidir. Tablo içerisindeki verileri değiştirme veya silme, veritabanına kayıt ekleme veya silme önemli güncelleme işlemleri arasında sayılırlar.

# *2.4.1 Tablodaki verileri değiştirme, silme*

Veritabanı penceresi içerisinde yer alan tabloların üzerine çift tıkladığımızda verilerin girildiği veya girilebileceği tablo açılacaktır. Burada değiştirmek istediğiniz verinin üzerine gelerek klavyeden "Delete" tuşuna basılarak ve veriyi/verileri silebilir, daha sonra yeni gireceğimiz veriyi/verileri yazabiliriz. Bu sayede tablodaki verileri değiştirebiliriz.

## *2.4.2 Veritabanına kayıt ekleme*

Herhangi bir kaydın satır numarası üzerinde farenin sağ tuşuna bastığınızda "Yeni Kayıt" seçeneğine tıkladığınızda yeni bir kayıt alanı açılacaktır. Açılan kayıt alanına veri eklemeniz mümkündür. İstenirse "Yeni" seçeneği ile de kayıt eklenebilir.

# *2.4.3 Veritabanından kayıt silme*

Herhangi bir kaydın satır numarası üzerinde farenin sağ tuşuna bastığınızda "Kayıt Sil" seçeneğine tıkladığınızda seçili olan kayıt alanı silinecektir.

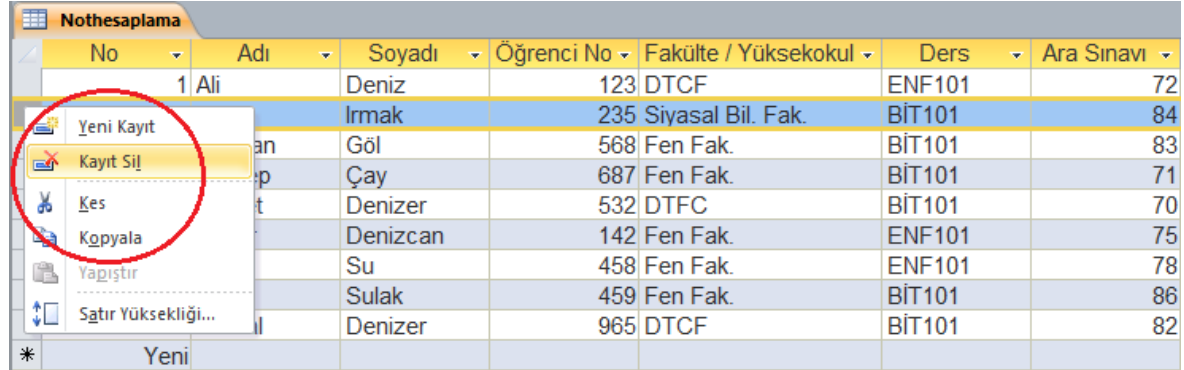

# **3 Formların Kullanımı**

Bir veritabanı içerisinde oluşturulan tablolara veri girilmesi için görsel yönden zenginleştirilmiş formlar oluşturulur. Kullanıcının verileri "Veri Sayfası" görünümünde girmek yerine kutucuklar halinde ekrana yerleştirilmiş renkli ve okunaklı formlara girmesi daha kolay veri girişini sağlayacaktır. Ayrıca hazırlanan bir form icerisine birden fazla tablodan alan eklenerek veri girişi sayesinde sürekli tablolar arası geçiş yapmak zorunda kalınmaz.

## **3.1 Form Oluşturma**

Başka programlardan alacağınız resim vb… nesneler, tablolardan alacağınız alanlar sayesinde etkin bir veri girişi sağlayabilirsiniz. Ayrıca formlar içerisine yönerge ve uyarılar ekleyerek yanlış veri girişlerinden veritabanını uzak tutabiliriz.

# *3.1.1 Basit bir form oluşturma*

Bir form oluşturmak için "Oluştur" şeridinden "Formlar" sekmesinde bulunan "Form", "Form Tasarımı", "Boş Form", "Form Sihirbazı", "Gezinti" veya "Diğer Formlar" seçeneklerinden uygun gördüğümüze tıklayabiliriz. Seçimimize göre açılacak olan "Form Düzen Araçları" veya "Form Tasarım Araçları" şeridini kullanabiliriz. Bu şeritte yer alan "Tasarım", "Düzenle" ve "Biçim" özelliklerini kullanarak istediğimiz gibi bir form oluşturmak oldukça kolaydır. Özellikle "Form Sihirbazı" kullanarak çok hızlı ve kolay yoldan form tasarımı yapmak mümkündür.

Aşağıda "Form" seçeneğiyle otomatik olarak oluşturulmuş bir form örneği yer almaktadır.

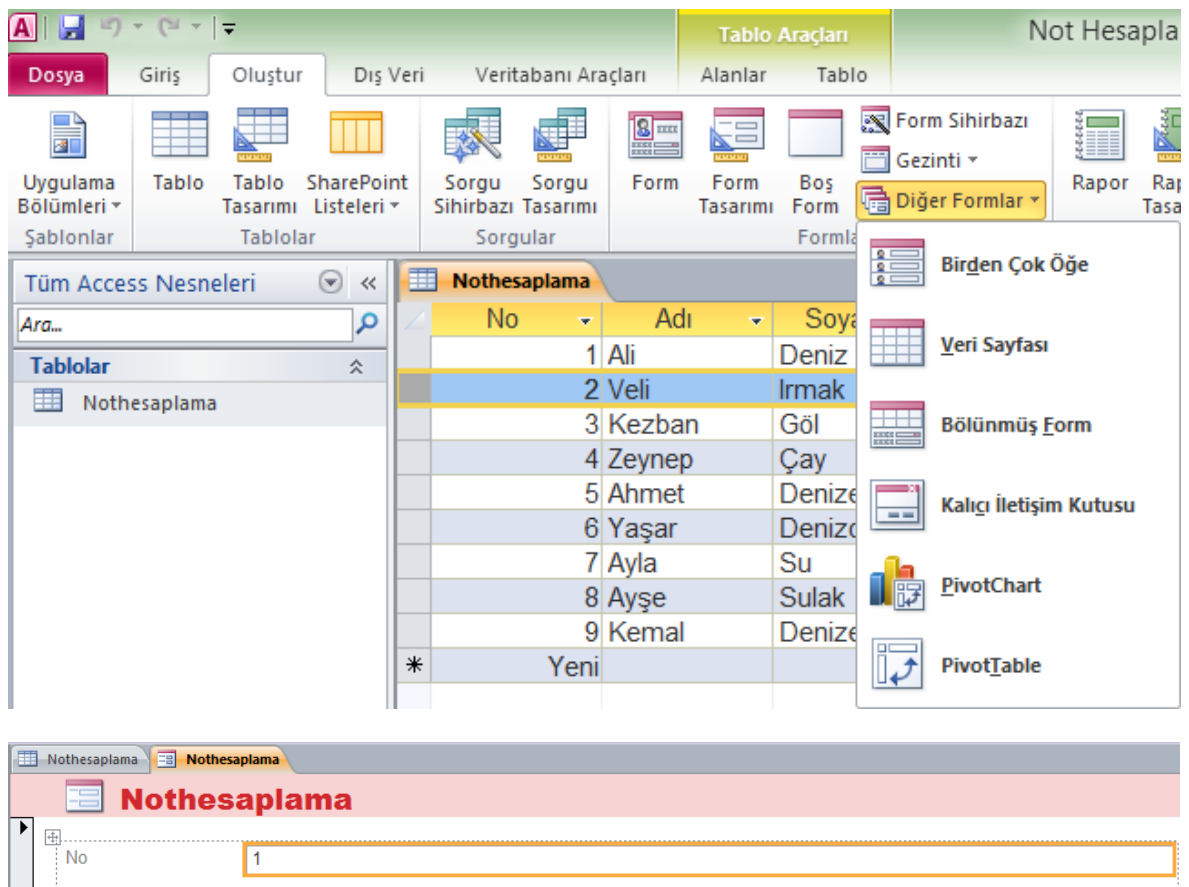

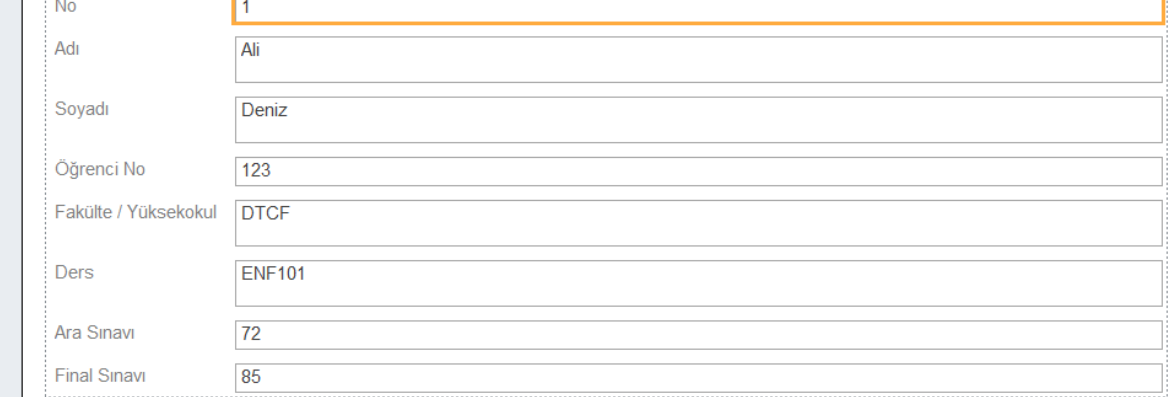

# *3.1.2 Formları kullanarak veritabanına bilgi girme*

Yakarıdaki form örneğinde göründüğü gibi "Ad", "Soyad", "Öğrenci No", "Fakülte / Yüksekokul", "Ders", "Ara Sınavı" ve "Final Sınavı" seçeneklerinin karşısında yer alan kutucuklara klavyeden sözel ve sayısal olarak bilgiler girebiliriz. Kutular arası geçiş için klavyeden "Tab" tuşunu veya farenin sol tuşunu kullanabiliriz. 1. kayıt işlemi bittikten sonra, 2. Kayda geçebilir "Kayıt" işaretinin yanındaki ilerigeri sembollerinden kayıtlar arası geçiş yapabiliriz.

 $\blacktriangleright$  -  $\blacktriangleright$  -  $\blacktriangleright$ **K** Filtre Yok Kayıt: 14 + 1/9 Ara

# **3.2 Form Görüntüsünü Değiştirme**

Formlar tabloların görsel halleri olduklarından formların görüntüsünün özenle hazırlanması önem taşır. Bir formun metnini biçimlendirebilir, arka plan renklerini değiştirebilir, şekil veya grafik ekleyerek ekranda yerlerini ayarlayabiliriz.

## *3.2.1 Metni biçimleme*

Formun daha kolay okunması ve dikkat çekmesi için formdaki metnin görünüşünü, metnin boyutunu değiştirebilir, yazı tipine ve rengine karar verebiliriz. Metnin biçimlendirilmesi için "Form Düzen Araçları" veya "Form Tasarım Araçları" şeridinde bulunan "Biçim" şeridi bileşenlerinden "Yazı Tipi" ni kullanabiliriz.

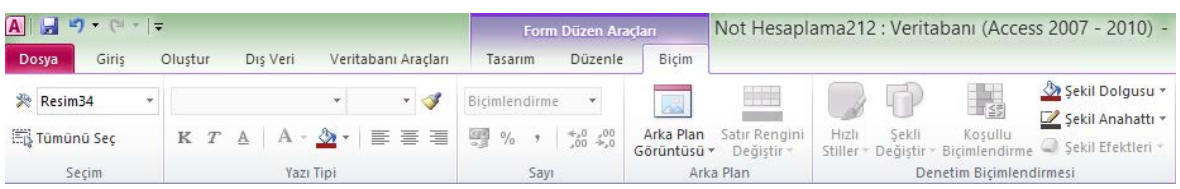

# *3.2.2 Arka plan renklerini değiştirme*

Bir formun arka plan renklerini değiştirmek için "Biçim" şeridi bileşenlerinden "Arka Plan" ı kullanabiliriz.

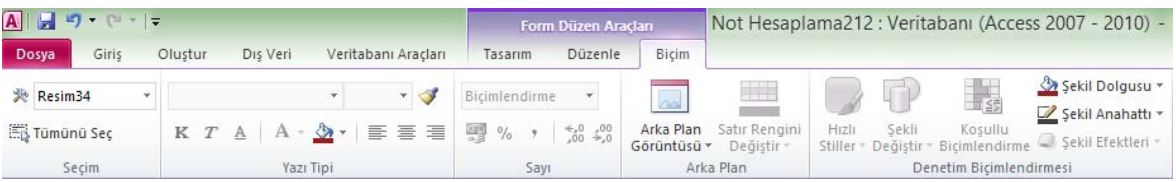

# *3.2.3 Şekil veya grafik dosyası ekleme*

Bir formun "Tasarım" şeridi seçildiğinde çeşitli "Tema" ve Denetim araçları açılacaktır. "Denetimler" içerisinden "Resim" adlı butona tıkladıktan sonra formun üzerine giderek farenin sol tuşu basılı iken formda resmin boyutunu ayarlanır. Boyut ayarlama bittikten sonra fareden elinizi çeker çekmez ekrana istediğiniz resmi bulmanıza yönelik bir iletişim kutusu çıkacak ve oradan seçilen resim forma eklenecektir.

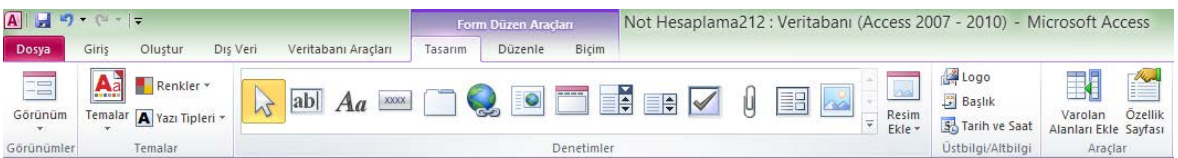

İsterseniz aynı şerit içerisinden forma "Metin kutusu", "Etiket", "Düğme" ve daha birçok farklı kontrol öğesi eklemek mümkündür. Tablomuza satır, sütun eklemek, dikey veya yatay bölmek vb. tablo özelliklerini değiştirmek amacıyla "Düzenle" şeridini kullanabiliriz.

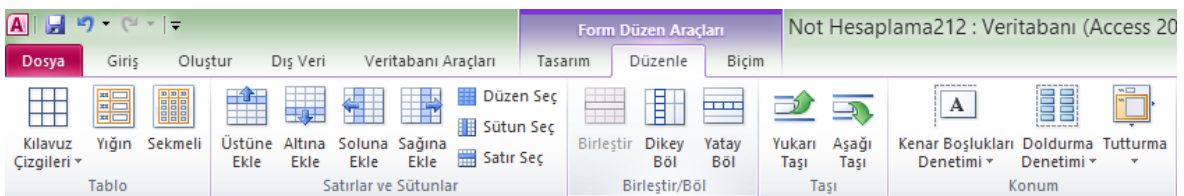

# *3.2.4 Nesnelerin sıralanışını değiştirme*

Formun tasarım penceresinde yerini değiştirmek istediğiniz nesnenin üzerine gelerek farenin sol tuşu basılı iken nesneyi sürükleyin. Nesneyi yerleştirmek istediğiniz yere gelerek farenin tuşunu bırakın. Nesnenin yeri değişecektir.

## **4 Bilgiye Erişim**

Veritabanına girilen verilerin daha sonradan erişilebilmesi gerekir. Aksi takdirde elimizde sadece bir veri yığını olacaktır. Kayıtlı verilere erişim için sorgular yaratır, filtreler oluşturur, verileri seçme ve sınıflandırma işlemlerinden geçiririz.

## **4.1 Temel İşlemler**

Bilgiye erişimle ilgili olarak öncelikle temel işlemler üzerinde durulacaktır. Temel işlemler konusundaki anahtar kelime olan "Sorgu", düzenli olarak saklanmakta olan verilerin içerisinden kullanıcıların ihtiyacı olan verilere çeşitli kıstaslar üzerinden erişmesidir.

#### *4.1.1 Veritabanı programını kurma veya veritabanı oturumuna girme*

Bir veritabanı dosyası içerisindeki verilere erişerek üzerinde işlem yapmak için öncelikle dosya açılmalıdır.

#### *4.1.2 Verilen kıstaslara dayanarak kayıt bulma*

Verilen kıstaslara göre kayıt veya kayıtlar bulma manasına gelen sorgu işleminin birkaç çeşidi vardır:

Basit Sorgu: "Veri Sayfası" içerisinde bulunan kayıtları listeler.

Çapraz Sorgu: Bir tablo içerisindeki kesişen satır ve sütunların değerlerini görüntüler.

Yinelenenleri Bulma Sorgusu: Kayıtlar üzerinde belirlediğimiz kıstaslara işlemleri gerçekleştirir. Bu işlemler, yinelenenleri bulma, silme, güncelleştirme, ekleme ve tablo yapma şeklinde sayılabilir.

Eşleşmeyenleri Bulma Sorgusu: Sorgulama sırasında kullanıcı dışarıdan veri girişi yapabilir. Eşleşmeyenleri bulabilir.

SQL Sorgu: Bazı özel SQL işlemlerinin yapılması için kullanılır.

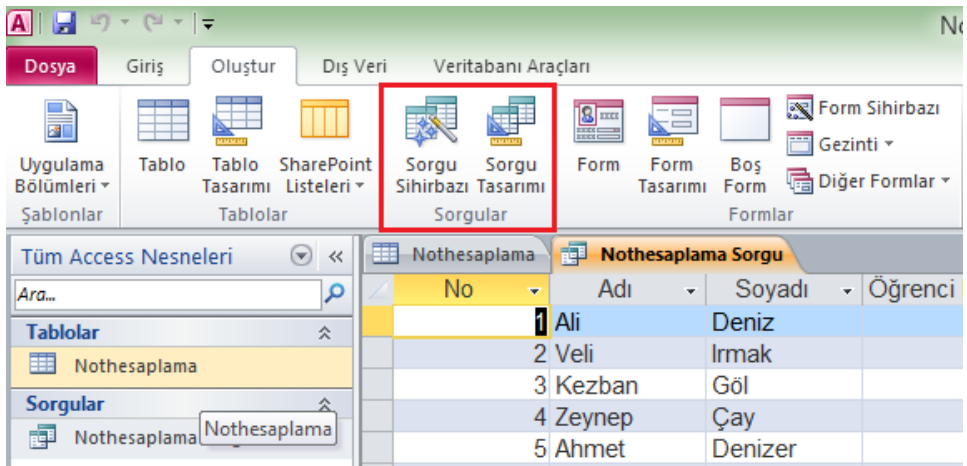

## *4.1.3 Basit bir sorgu oluşturma*

Veritabanında "Oluştur" şeridi içerisinden "Sorgular" sekmesinde "Sorgu Sihirbazı" ve "Sorgu Tasarımı" olmak üzere iki seçenek bulunmaktadır. "Sorgu Sihirbazı" seçeneğine çift tıklanırsa aşağıdaki "Yeni Sorgu" penceresi açılacaktır.

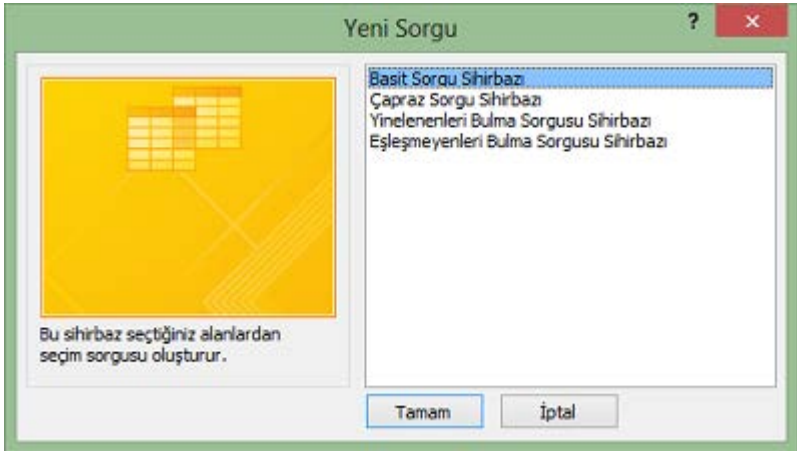

Penceredeki birinci seçenek olan "Basit Sorgu Sihirbazı" seçilmelidir. Bir sorgunun çalışması için sorgu sonucunda üretilecek olan değerin mutlaka tanımlanmış olması gereklidir. Pencere içerisinden sorgulanacak tablo otomatik olarak seçilecektir. Kullanılabilir Alanlar içerisinde bulunan alanlardan, çıktı olacak olanın "Seçili Alanlar" kısmına aktarılması gereklidir. Bunun için ilgili alanın tıklanarak seçili alana aktarılması gerekir.

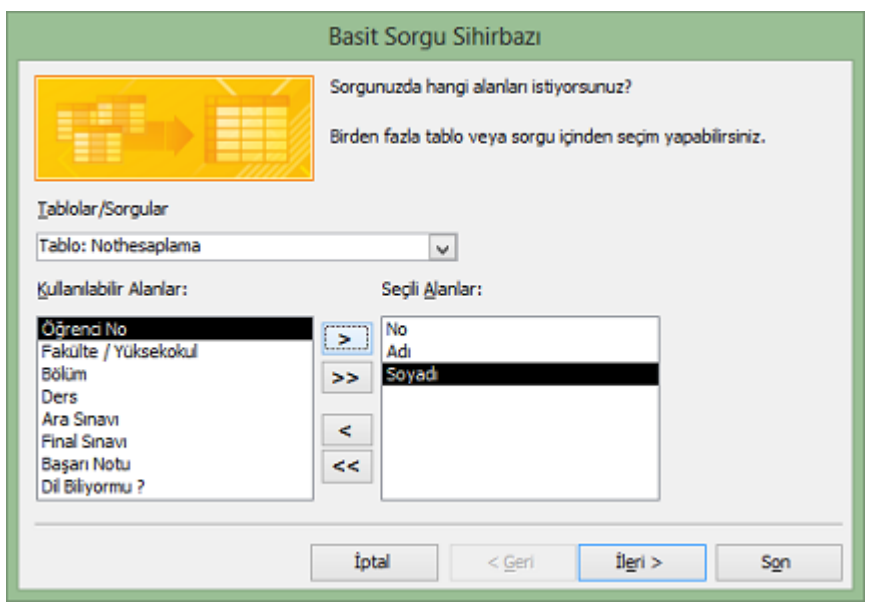

# *4.1.4 Çoklu kıstaslara dayanarak sorgu oluşturma*

MS-Access içerisinde aynı anda birden fazla sorgu kullanabil. Bunun için "Kullanılabilir Alanlar" içerisinde bulunan alanlardan, çıktı olacak olanların "Seçili Alanlar" kısmına aktarılması gereklidir. Bunun için ilgili alanlarının (hangileri isteniyorsa veya tablodaki tüm alanlar) tıklanarak seçili alana aktarılması gerekir.

Bu durumda programımız aynı anda bütün kıstaslara uyan kayıtları bulmaya çalışacak ve sonuçlar farklı bir tabloda görülecektir. Bu durum mantık operatörlerinden "ve (and)" ile aynıdır. Eğer kıstaslar farklı satırlarda iseler, program herhangi bir satırdaki kıstasa uygun veriyi bulur. Bu durum ise mantık operatörlerinden "veya (or)" ile aynıdır.

## *4.1.5 Sorguyu kaydetme*

Bir sorguyu oluşturduktan sonra "Son" butonuna tıklamadan önce üretilen sorguyu kaydetmek adına bizleri uyarır.

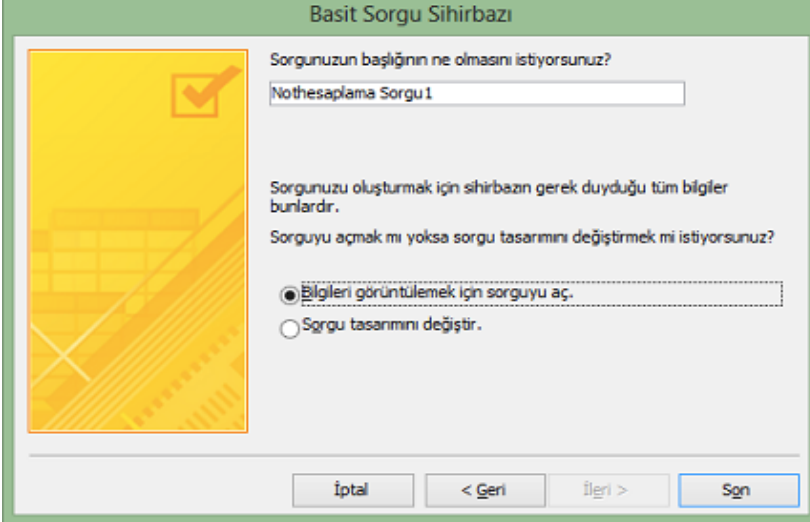

Kaydetme işlemi yapılan sorgu "veritabanı penceresi" içerisindeki "tablo adı sorgu" şeklinde görünecektir.

| ایرا<br>$ {\bf A} $                       | C2                                                                  | l = |          |                                                                                                    |                                                      |        |                                                                        |         |  |
|-------------------------------------------|---------------------------------------------------------------------|-----|----------|----------------------------------------------------------------------------------------------------|------------------------------------------------------|--------|------------------------------------------------------------------------|---------|--|
| Olustur<br>Dosya<br>Giris                 |                                                                     |     | Dis Veri | Veritabanı Aracları                                                                                          |                                                      |        |                                                                        |         |  |
| H<br>Uygulama<br>Bölümleri v<br>Sablonlar | Tablo<br>Tablo<br>SharePoint<br>Listeleri +<br>Tasarımı<br>Tablolar |     |          | 8 <sub>mm</sub><br><u>si</u><br>术<br><b>WASH</b><br>Sorgu<br>Sorgu<br>Form<br>Sihirbazı Tasarımı<br>Sorgular |                                                      |        | 图<br><b>ZE</b><br>夁<br>Form<br>Bos<br>帚<br>Form<br>Tasarımı<br>Formlar |         |  |
| <b>Tüm Access Nesneleri</b><br>œ,<br>«    |                                                                     |     |          | 带                                                                                                    | $\overline{a}$<br>Nothesaplama<br>Nothesaplama Sorgu |        |                                                                        |         |  |
| Ara.                                      |                                                                     |     | Q        | <b>No</b>                                                                                                    | ¥                                                    | Adı    | v.                                                                     | Soyadı  |  |
| Tablolar<br>仌                             |                                                                     |     |          |                                                                                                    |                                                      | 1 Ali  |                                                                        | Deniz   |  |
| <b>FREE</b><br>Nothesaplama               |                                                                     |     |          |                                                                                                    |                                                      | 2 Veli |                                                                        | Irmak   |  |
|                                           |                                                                     |     |          |                                                                                                    | 3 Kezban                                             |        |                                                                        | Göl     |  |
| $\lambda$<br>Sorgular                     |                                                                     |     |          |                                                                                                    | 4 Zeynep                                             |        |                                                                        | Çay     |  |
| Nothesaplama Sorgu                        |                                                                     |     |          | 5 Ahmet                                                                                                    |                                                      |        |                                                                        | Denizer |  |

*4.1.6 Filtreler ekleme* 

Belirli bir şarta uyan tüm verilerin listelenmesi için filtre (süzgeç) kullanılır. Veritabanı uygulamamızın içerisine filtre eklemek için ilk olarak tablonun "veri sayfası" görünümüne geçilir. Filtre uygulanacak alan farenin sol tuşuna tıklanarak seçilir. "Giriş" şeridi üzerinde yer alan Sırala ve filtre uygula sekmesindeki "Filtre" tıklanarak alanın özelliğine göre metin veya sayı filtreleri uygulanabilir. Ayrıca tablonun "veri sayfası" görünümünde iken herhangi bir alandaki aşağı ok tuşuna basılarak filtreleme de yapılabilir.

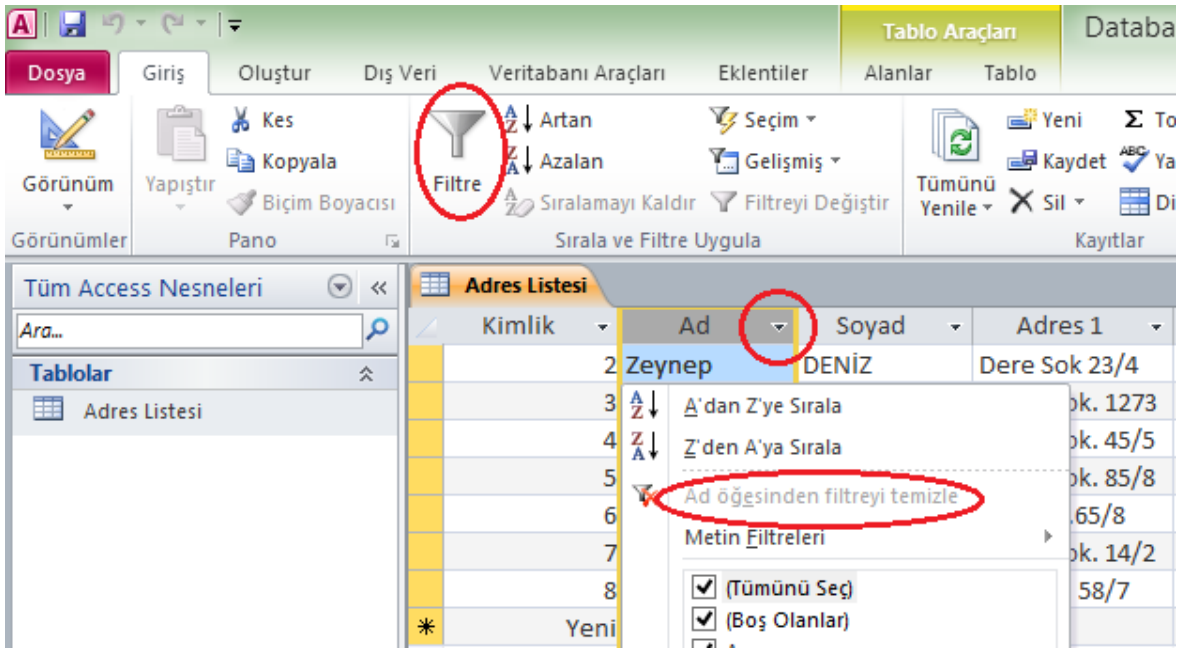

#### *4.1.7 Filtreleri kaldırma*

Filtre uygulanmış alanda, filtreleme penceresinden "… öğesinden filtreyi temizle" seçeneği tıklanarak filtre kaldırılabilir.

#### **4.2 Sorguyu Arıtma**

Hazırlanan sorgu içerisine yeni alanlar eklenebilir veya silinebilir.

#### *4.2.1 Sorguya alanlar ekleme ve kaldırma*

Sorguya alanlar ekleme için, hazırlanan sorgunun tasarım görünümüne geçilir. Herhangi bir tablo içerisindeki bir alanı eklemek için açılan listeden alanın adına çift tıklanır veya alan adını sürüklenir. İstenirse "Tasarım" şeridinde bulunan "Sorgu Ayarları" sekmesi de kullanılabilir.

Sorgudan alan/alanları kaldırmak için, hazırlanan sorgunun tasarım görünümüne geçilir. Sorgu içerisinden kaldırmak istenen alanı seçilir. İstenirse klavyeden "Delete" tuşu kullanılabilir, istenirse "Tasarım" şeridinde bulunan "Sorgu Ayarları" sekmesinden "Sütun Sil" de kullanılabilir.

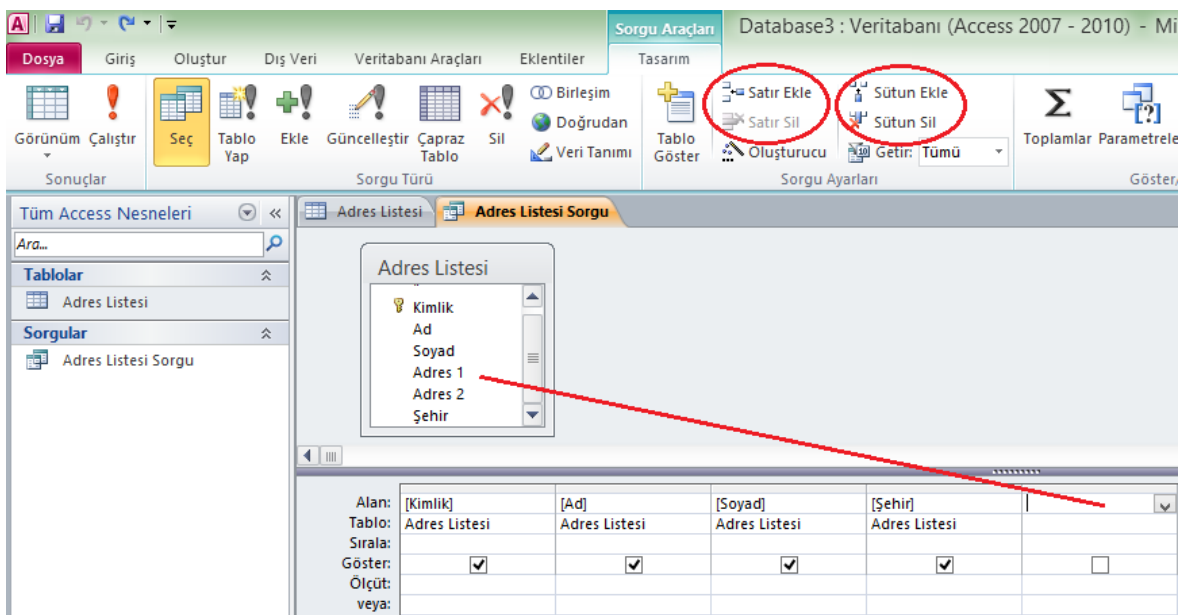

## **4.3 Seçme ve Sınıflandırma**

Bir veritabanı içerisinde yer alan veriler sayısal ve mantıksal açılardan seçilebilir ve sınıflandırılabilir. Aslında bu işlemler MS-Excel içerisinde yer alan mantık operatörü işlemlerinden çok da farklı değildirler.

## *4.3.1 Verilen kıstasa dayanarak verileri seçme ve sınıflandırma*

Süzülmekte olan alanın içerisindeki verilerin bizim sağladığımız bir kıstasa göre süzülmesi işlemidir. Örnek olarak aynı ada sahip olanların listeden seçilmesi ve bir arada listelenmesi gösterilebilir.

#### *4.3.2 Mantık işlemlerine dayanarak verileri seçme ve sınıflandırma*

Aynı anda birden fazla durum karşısında kontrol edilmesi gereken durumlar için kullanılan mantık operatörleri tabanlı süzme işlemidir. Bir süzmenin aynı anda iki tane alana göre kontrol edilmesi işleminde sorgu içerisine dâhil ettiğimiz ve aynı satırda belirttiğimiz alanlar için "VE", farklı satırlar da belirlenen alanlar içinse "VEYA" operatörü çalışacaktır.

#### **5 Raporlama**

Raporlama oluşturma ve sorgulama yapma işlemleri aynı mantıktadır. Raporlama işleminin sorgulamadan farklı olan yönü, raporlama içerisinde sunulan alanların görsel olarak görüntülenebilmesidir. Veritabanı içerisinden seçilecek olan veriler belirli bir sırayla ekranda görüntülenebilir, rapor değiştirilebilir, rapora sayfa başlıkları ve altlıkları oluşturabilir ve veriler gruplanabilir.

## **5.1 Seçilmiş Verileri Belirli Bir Sırayla Ekranda ve Raporlarda Gösterme**

Rapor almak istenen veritabanının tabloları içerisinde iken "Report" sekmesine geçerek "Yeni" düğmesini tıklayın. Pencere içerisinden oluşturulacak olan "rapor biçimi" ve alan adları belirtilir (Şekil 5.1.1).

Bir rapor oluşturmak için "Oluştur" şeridinden "Raporlar" sekmesinde bulunan "Rapor", "Rapor Tasarımı", "Boş Rapor" ve "Rapor Sihirbazı" seçeneklerinden tercih edilen seçenek tıklanabilir. Seçimimize göre açılacak olan "Rapor Düzen Araçları" veya "Rapor Tasarım Araçları" şeridini kullanabiliriz. Bu şeritte yer alan "Tasarım",

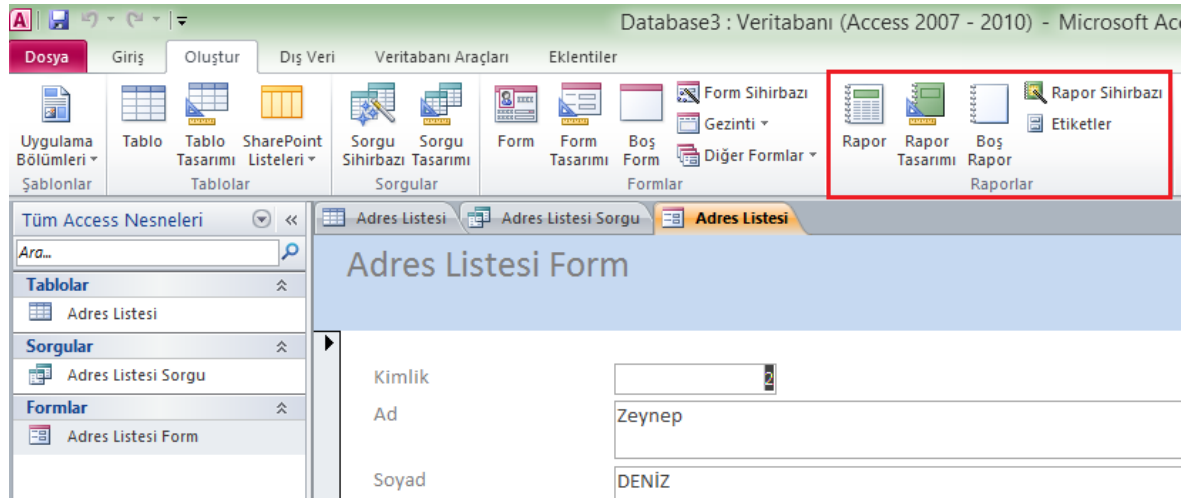

"Düzenle", "Biçim" ve "Sayfa Yapısı" özelliklerini kullanarak istediğimiz gibi bir rapor oluşturmak oldukça kolaydır. Özellikle "Rapor Sihirbazı" kullanarak çok hızlı ve kolay yoldan rapor tasarımı yapmak mümkündür.

## *5.1.1 Rapor Sihirbazı kullanarak bir rapor oluşturma*

Bir raporun oluşturulması için öncelikle rapor sonucunda istenecek olan alanların mutlaka tanımlanmış olması gereklidir. Pencere içerisinden raporlanacak tablo otomatik olarak seçilecektir fakat "Kullanılabilir Alanlar" içerisinde bulunan alanlardan, çıktı olacak olanın "Seçili Alanlar" kısmına aktarılması gereklidir. Bunun için ilgili alanın veya alanların tıklanarak seçili alana aktarılması gerekir.

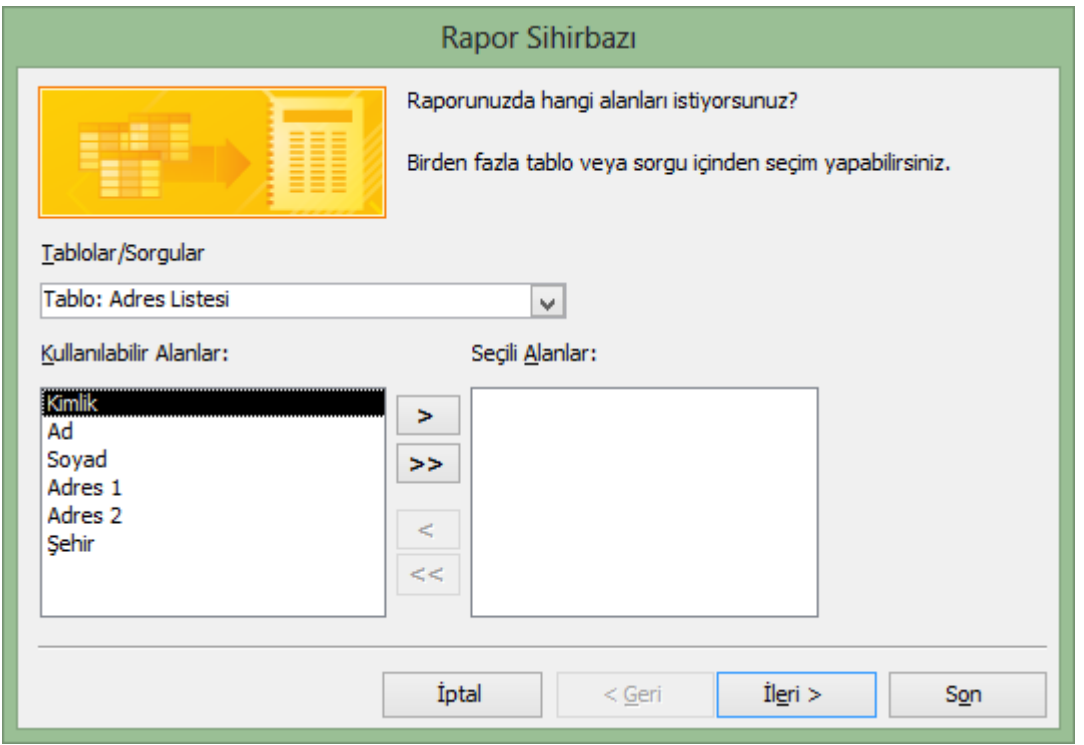

İkinci aşamada ise, gruplandırma düzeyleri eklenmesi ve sıralama önceliklerinin belirlenmesi gerekmektedir.

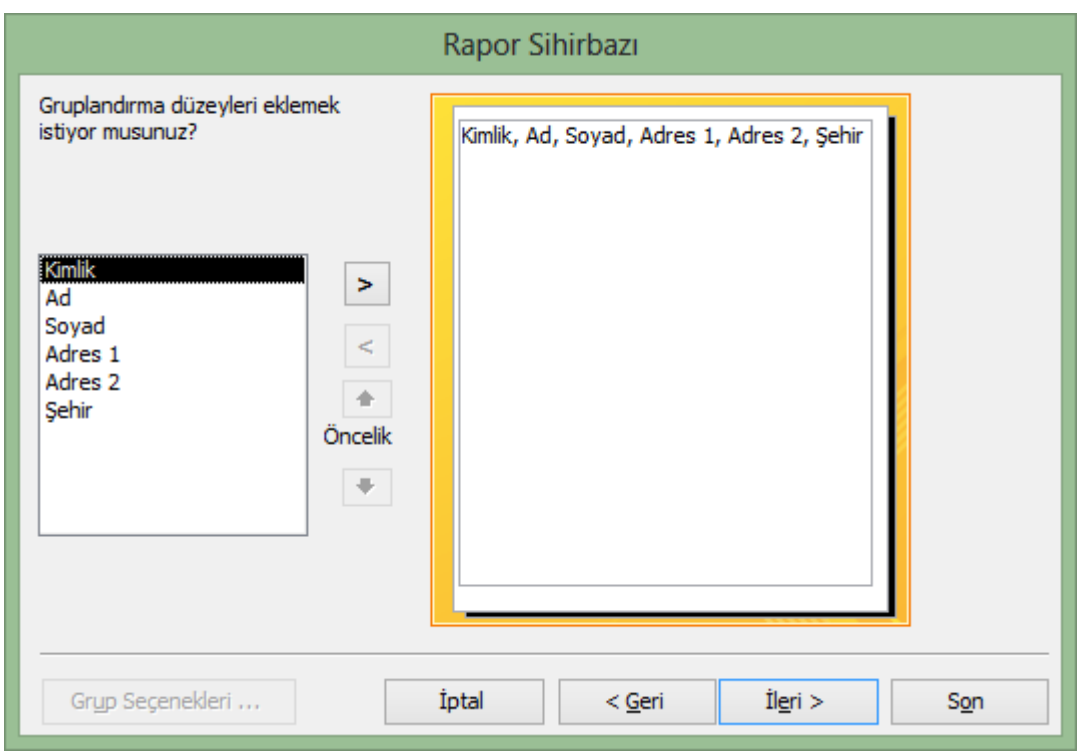

Üçüncü aşamada ise, kayıtlar için en fazla dört alana göre artan veya azalan sırda sıralama seçeneğine karar verilir.

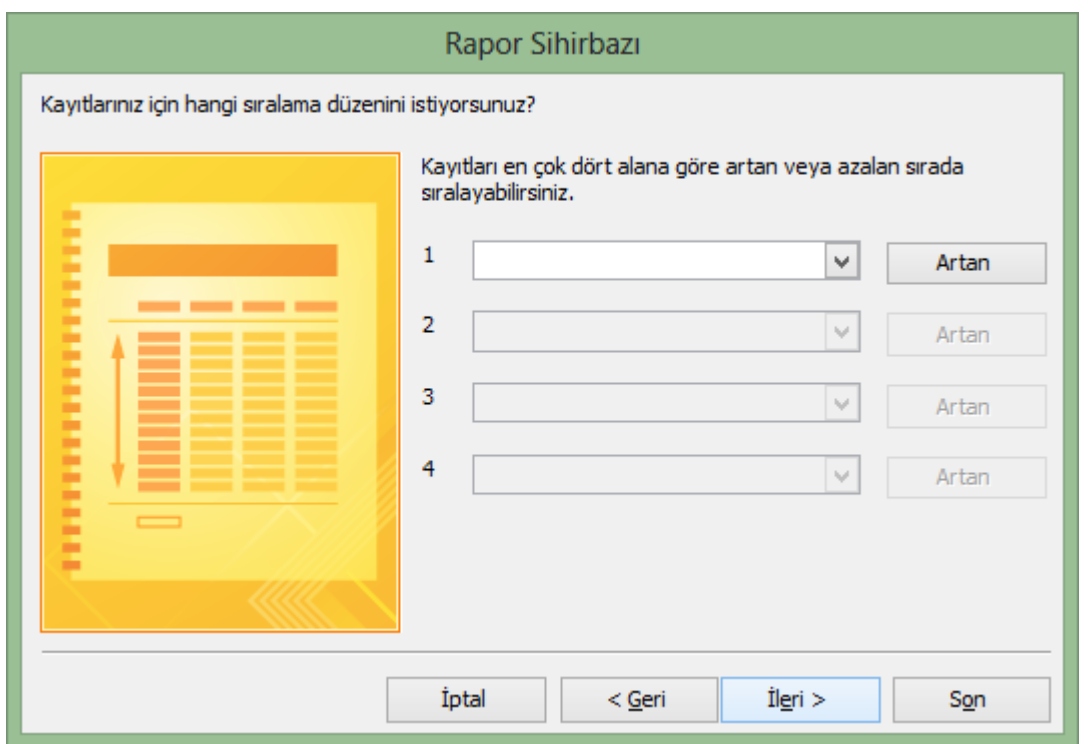

Dördüncü aşamada ise, raporun yerleşimine karar verilir. Yerleşim dikey, sekmeli veya dayalı olabileceği gibi, yönlendirme dikey veya yatay olabilir.

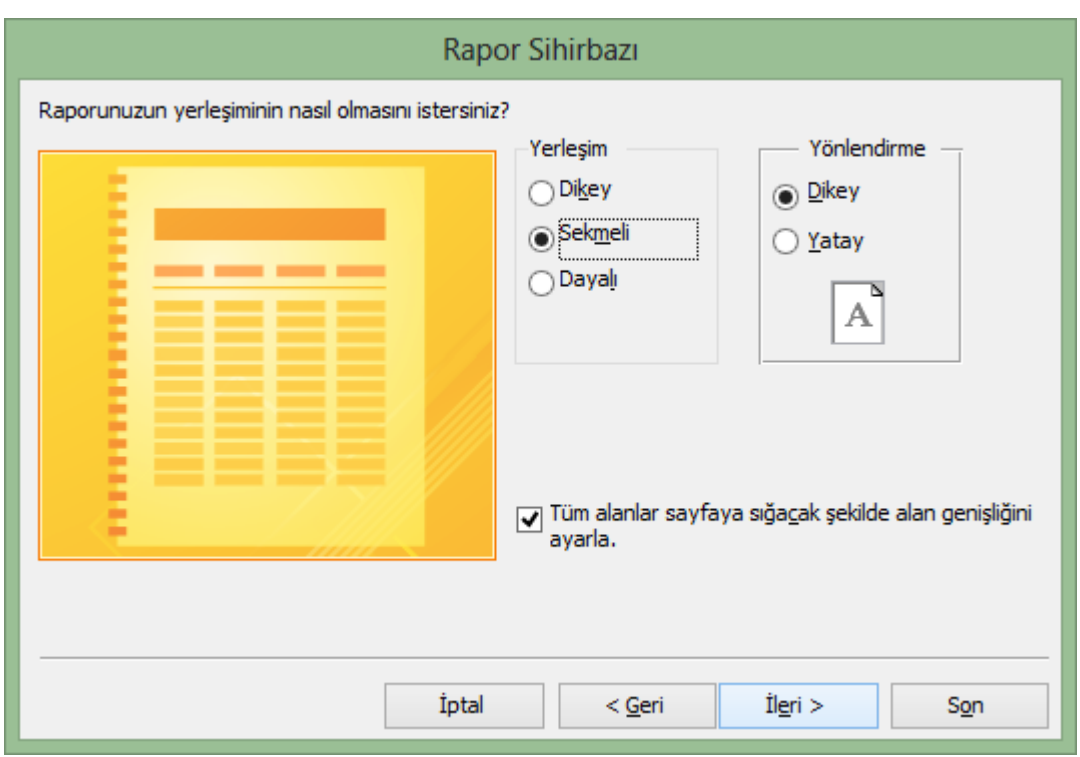

Raporun başlığının belirlenmesi ile son aşamaya geçilir.

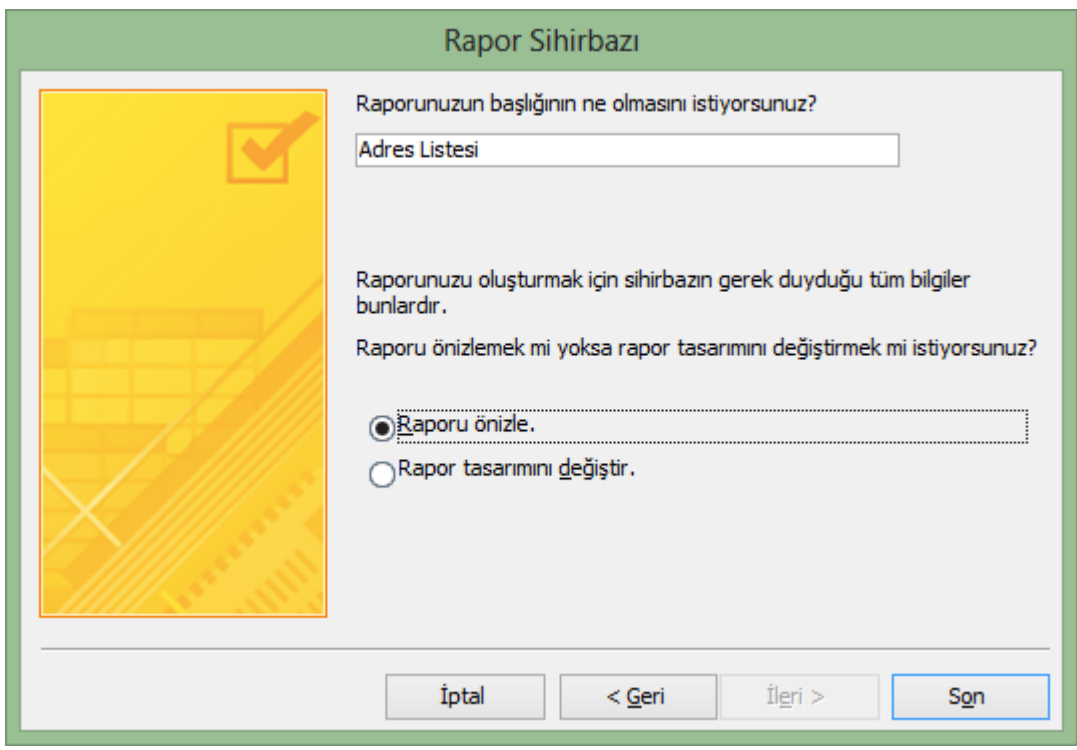

Tamamlanmış bir rapor örneği aşağıda yer almaktadır.

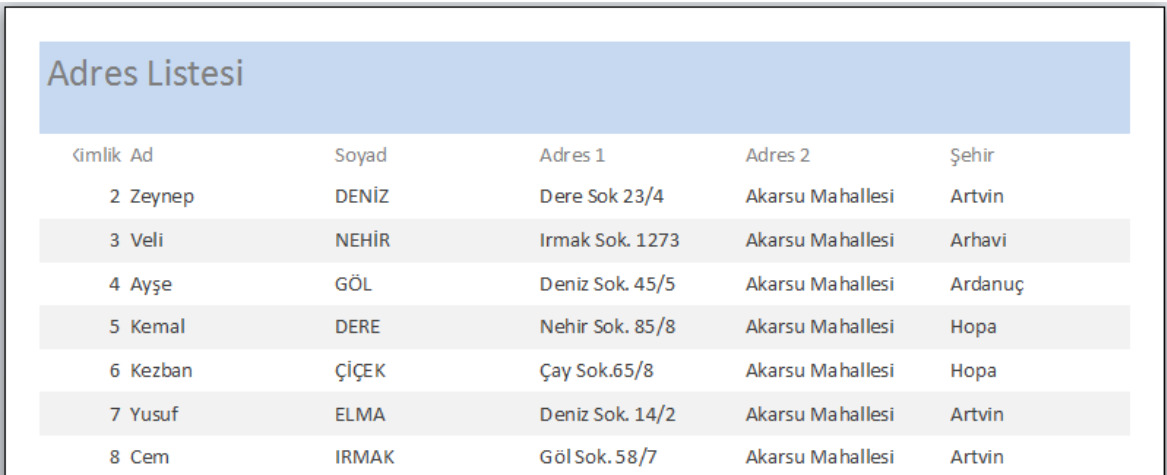

# **5.2 Raporu Değiştirme**

İstenirse raporun tasarımı üzerinde değişiklik yapılabilir. Bunun için önce "Raporlar" sekmesinden raporun adına sağ tıklanarak "Tasarım Görünümü" ne geçilir. Açılan "Rapor Tasarım Araçları" şeridinden ve tasarım görünümünde açılan alan adlarının her birisinin üzerine tıklayarak boyutlarını değiştirebilir, sayfa içerisinde duracakları yere karar verebilir. Ayrıca her bir alan üzerinde farenin sağ tuşuna tıklayarak alanlar içerisindeki yazıların arka zemin renklerini, yazıların renk ve büyüklüklerin, yazı kenarlıklarının boyutlarını vb… özelliklerini kullanarak rapor değiştirilebilir.

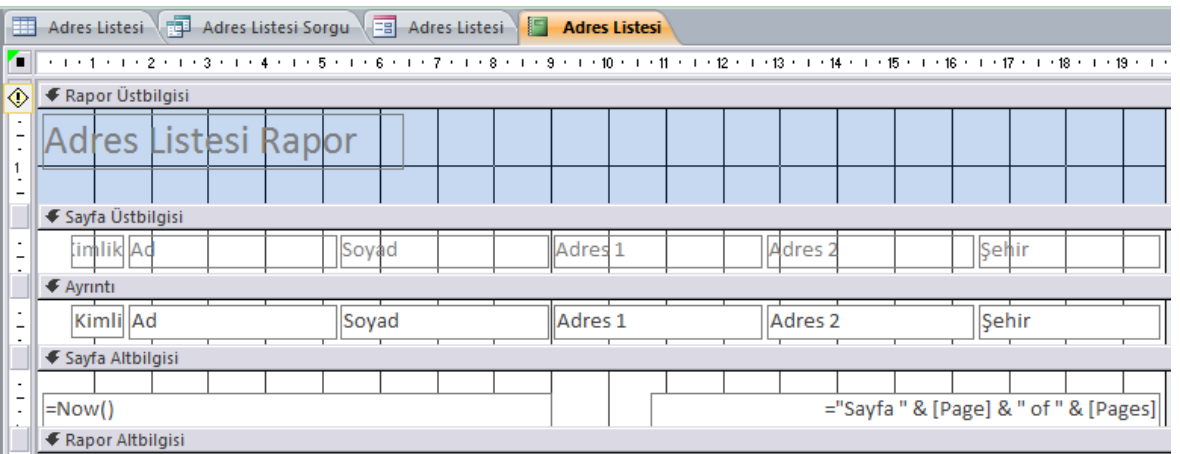

# **5.3 Sayfa Başlıkları ve Altlıkları Oluşturma**

Rapor düzen veya tasarım görümüne geçtikten sonra Rapor Düzen /Tasarım Araçları Tasarım şeridindeyken "Üstbilgi/Altbilgi" sekmesinde bulunan "Logo", "Başlık", "Sayfa Numarası" gibi düğmeleri tıklayarak istenilen belge düzenlemeleri yapılabilir. Ayrıca aynı şeritte yer alan "Temalar" sekmesi de hızlıca tasarım uygulamak için kullanılabilir.

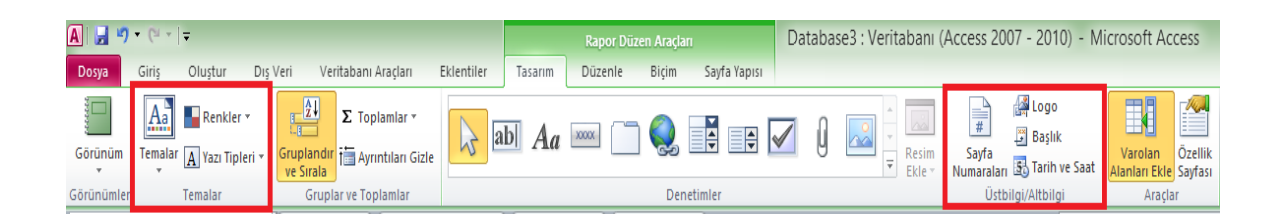

# **5.4 Verileri Gruplama**

Rapor içerisindeki verileri daha iyi düzenleyebilmek adına kayıtları gruplamayı tercih edebiliriz. Rapor Düzen Araçları Tasarım şeridindeyken "Guruplar ve Temalar" sekmesinde yer alan "Gruplandır ve Sırala" butonuna tıklanır. Alta açılan "Gruplandırma, Sıralama ve Toplam" bölümü içerisinden "Grup Ekle" seçilerek verileri gruplamak istenen alan ve alanlar seçilebilir. Daha sonra "Sıralama Ekle" içerisinden sıralama ölçüt alanları seçilebilir.

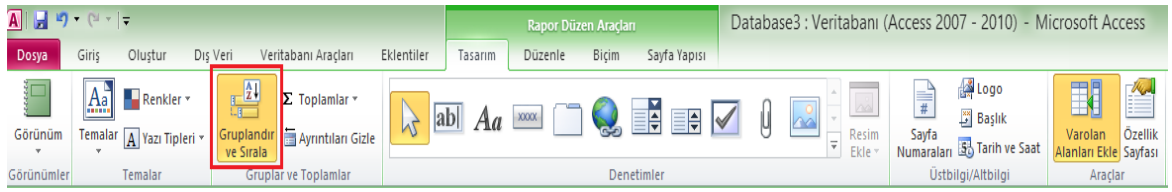

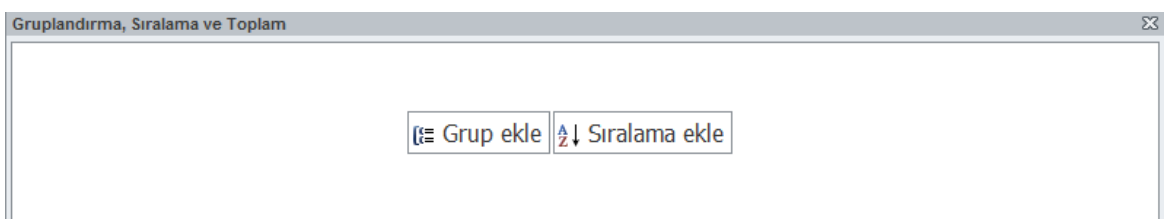